**Muniandes** | Sistema de

Vicerrectoría de Asuntos Académicos

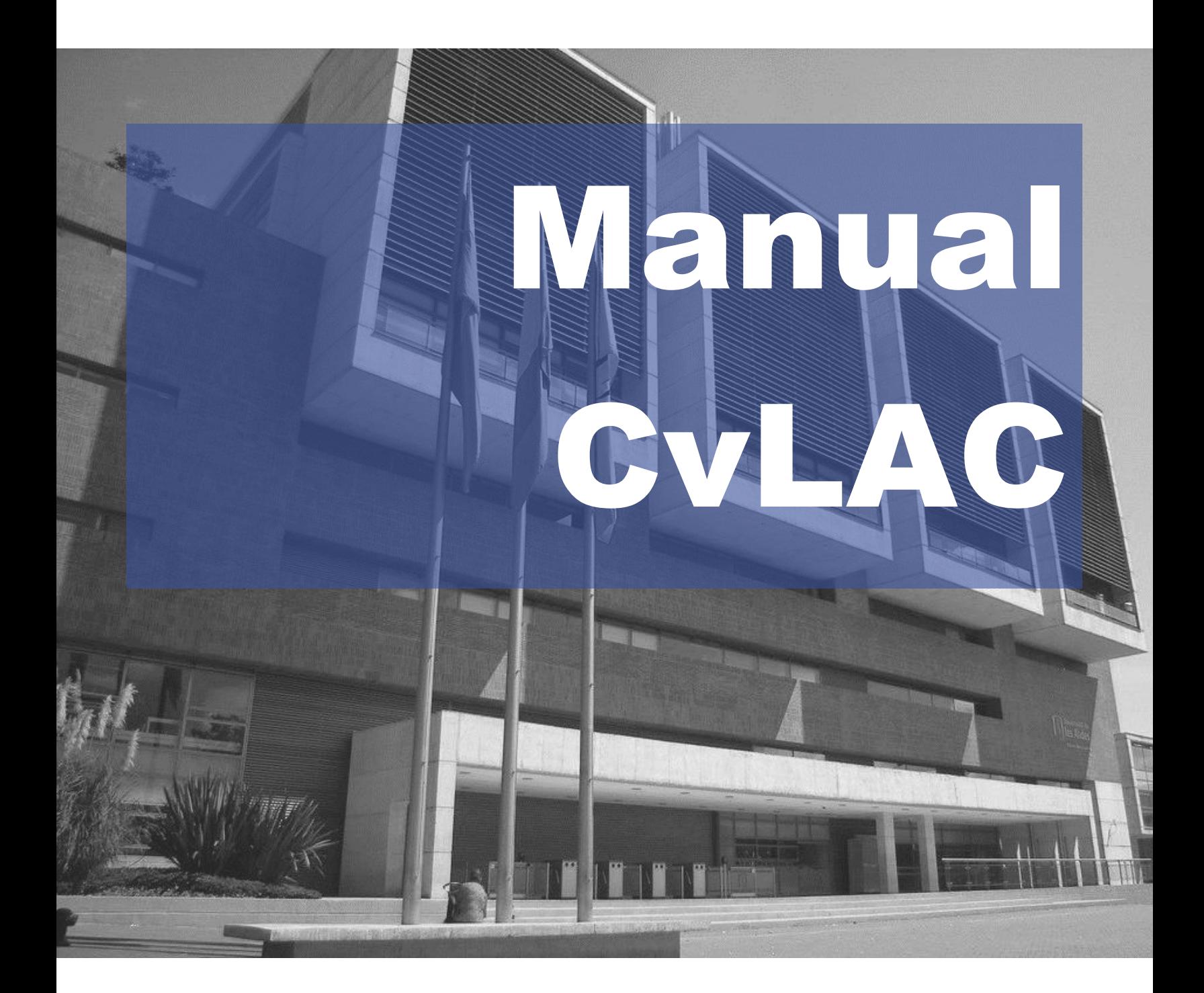

# **Tabla de contenido**

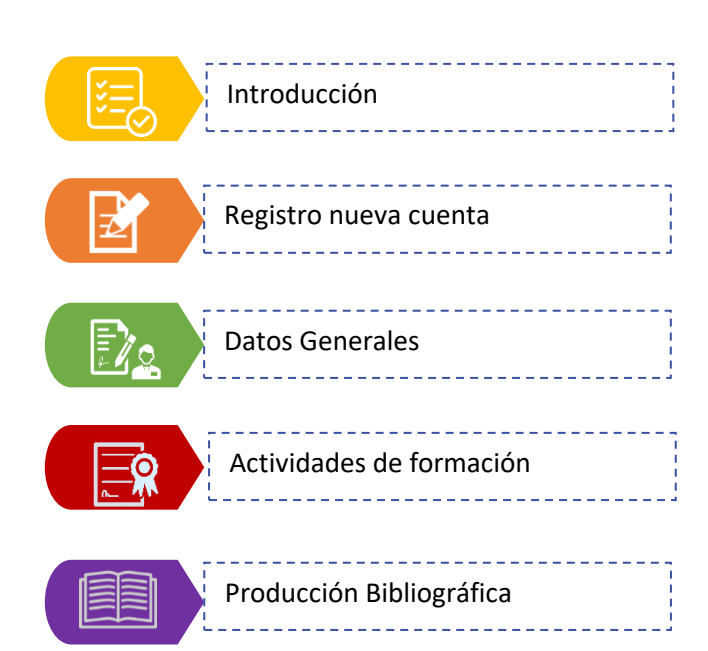

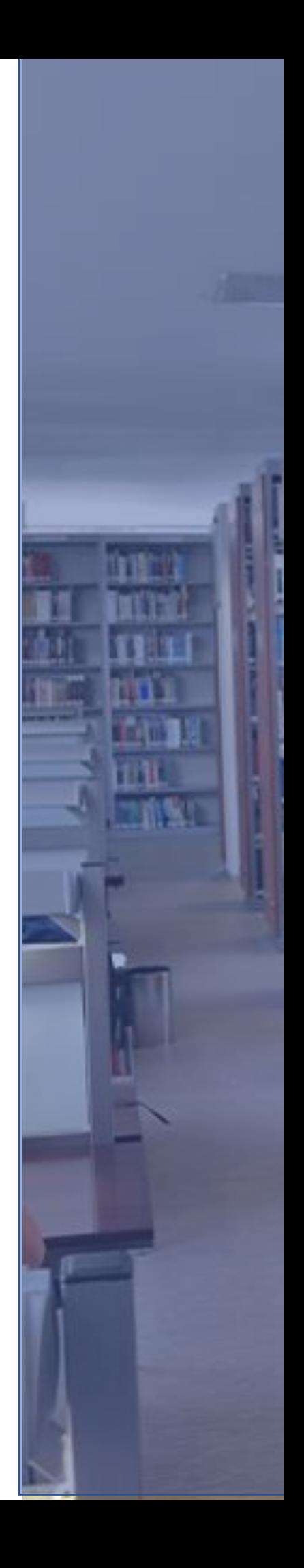

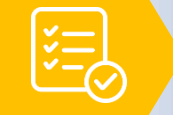

#### **Introducción**

CvLAC es la aplicación donde se registran las hojas de vida de las personas registradas en la plataforma ScienTI donde El Ministerio de ciencia puede reconocer como investigadores a las personas que cumplan los requisitos, uno de ellos es tener su información en el CvLAC (Ministerio de ciencia, tecnología e innovación, 2017).

Con el fin de ofrecer una guia para realizar el registro y actualización de datos en la herramienta CvLAC (Currículum vitae de Latinoamérica y el Caribe) a continuación encontrará un paso a paso para la creación de la cuenta, registro de datos generales, formación académica y de producción bibliográfica, con imágenes que le ayudaran a conocer el proceso de registro aún para los demás ítems.

Crear una cuenta en CvLAC y mantener la hoja de vida como investigador con los datos actualizados, permite llevar a cabo el registro de la producción investigativa y, por ende, la visibilidad de la gestión investigativa propia de la Universidad de los Andes ante las comunidades académicas. Adicionalmente, a través del CvLAC se podrá registrar como par evaluador, participar en convocatorias para el reconocimiento y medición de grupos de investigación, convocatorias para becas y apoyo a programas doctorales, entre otros beneficios.

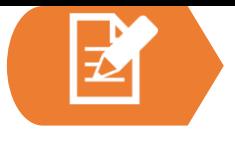

#### **Registro nueva cuenta**

- 1. Ingrese a la plataforma CvLAC: [https://scienti.minciencias.gov.co/cvlac/Login/pre\\_s\\_login.do](https://scienti.minciencias.gov.co/cvlac/Login/pre_s_login.do)
- 2. En el menú inferior, haga clic en "**aquí"**, para crear un nuevo registro.

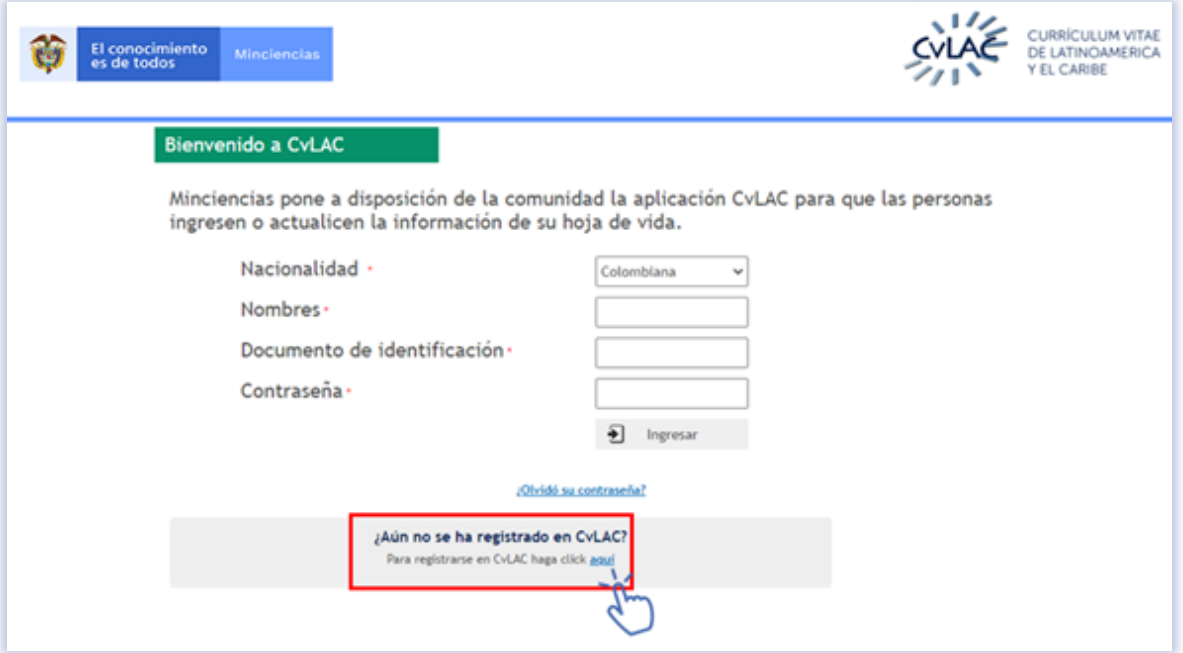

3. Diligencie los datos para comprobar que no esté inscrito.

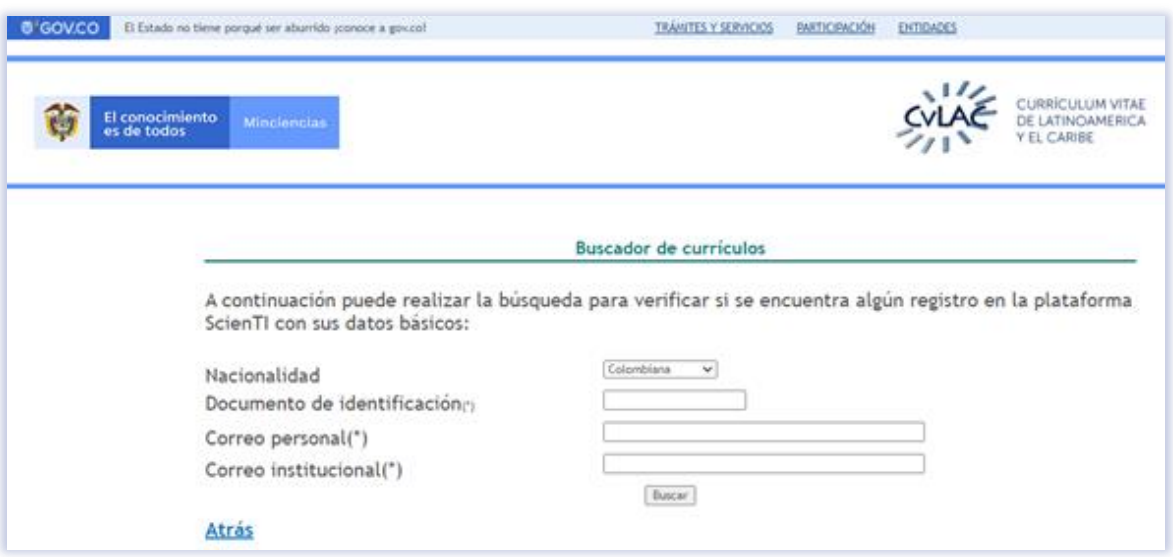

4. Ingrese su información personal en la sección de datos personales.

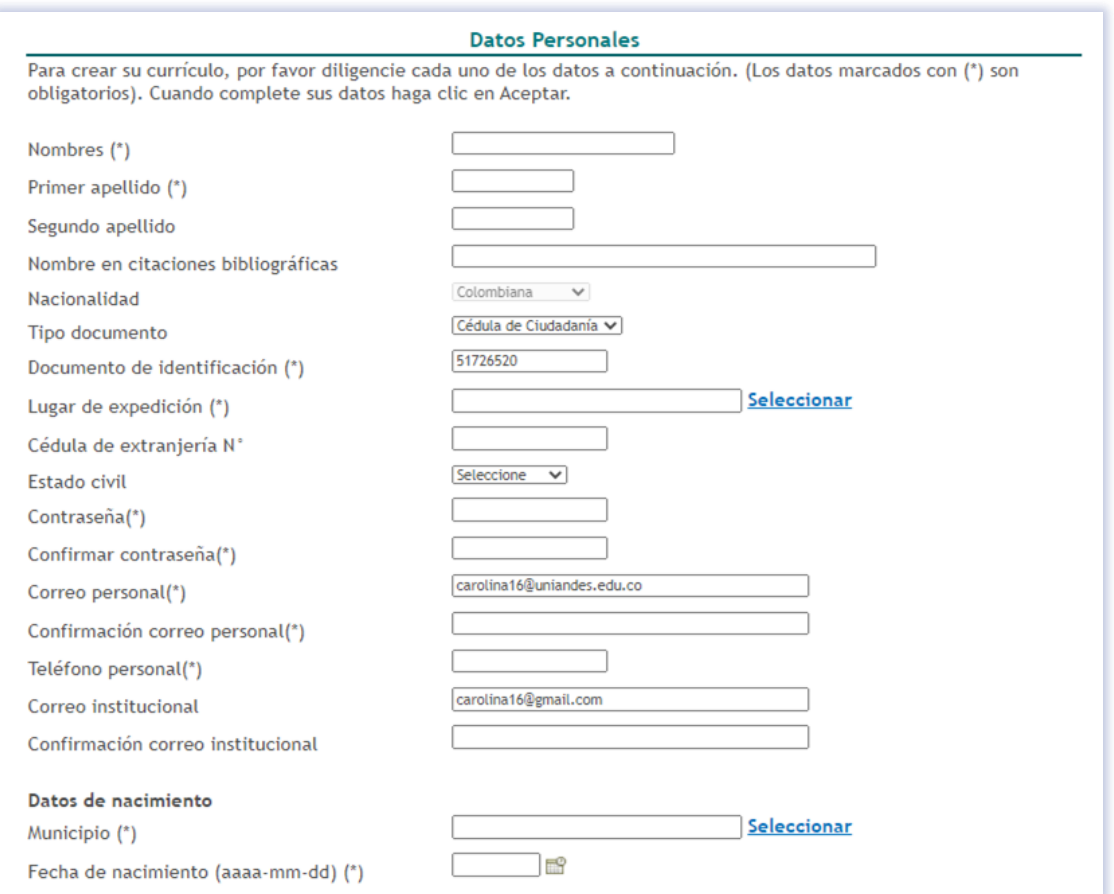

5. Seleccione las opciones a las cuales pertenece y no olvide aceptar términos y condiciones.

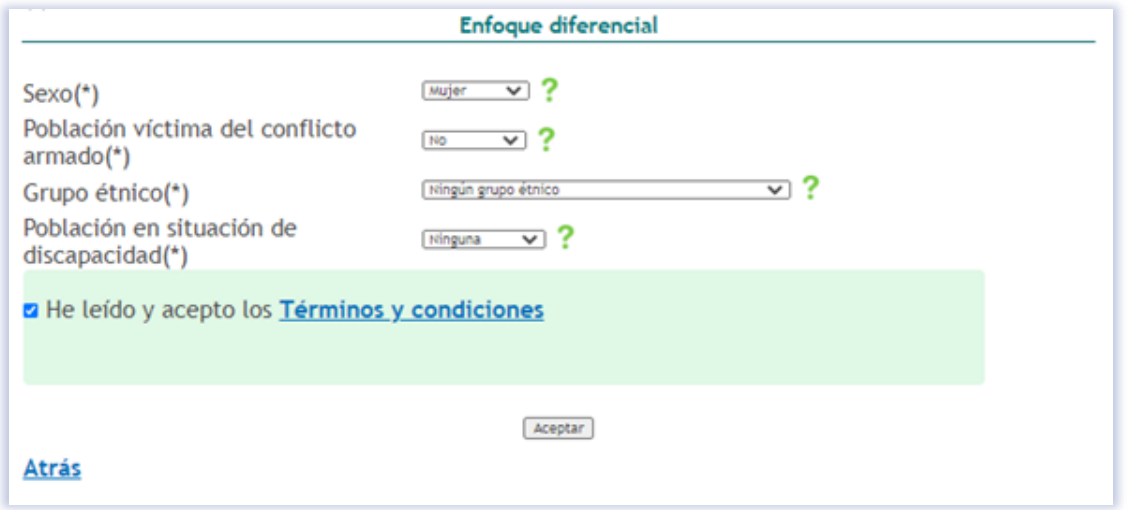

6. Seleccione el correo para la activación de la cuenta en CvLAC.

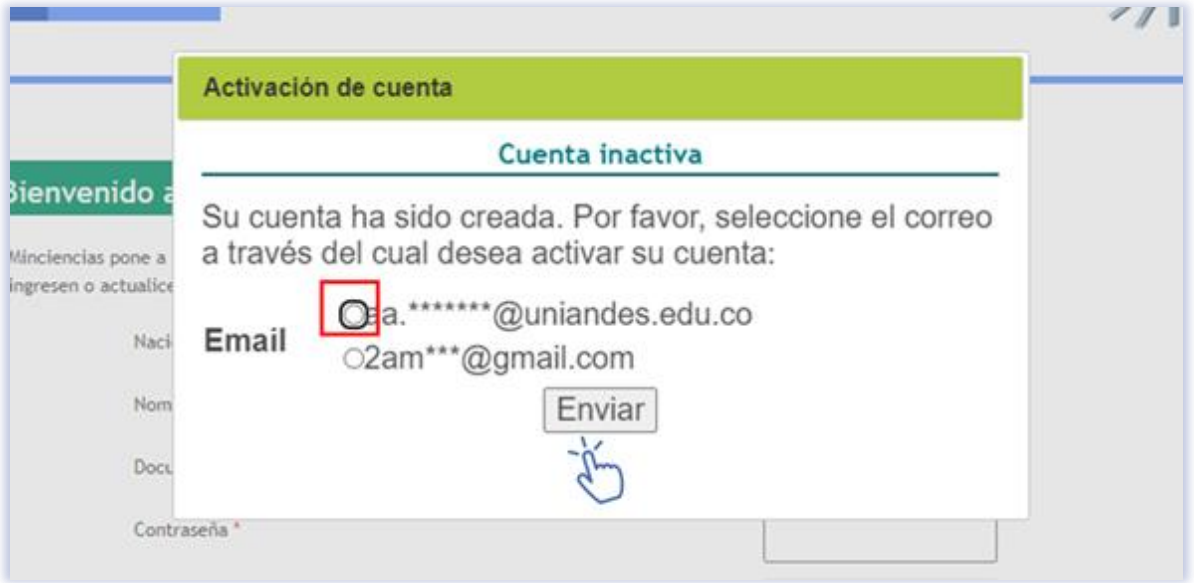

7. Al correo seleccionado llegará un e-mail con el enlace para la activación de su cuenta.

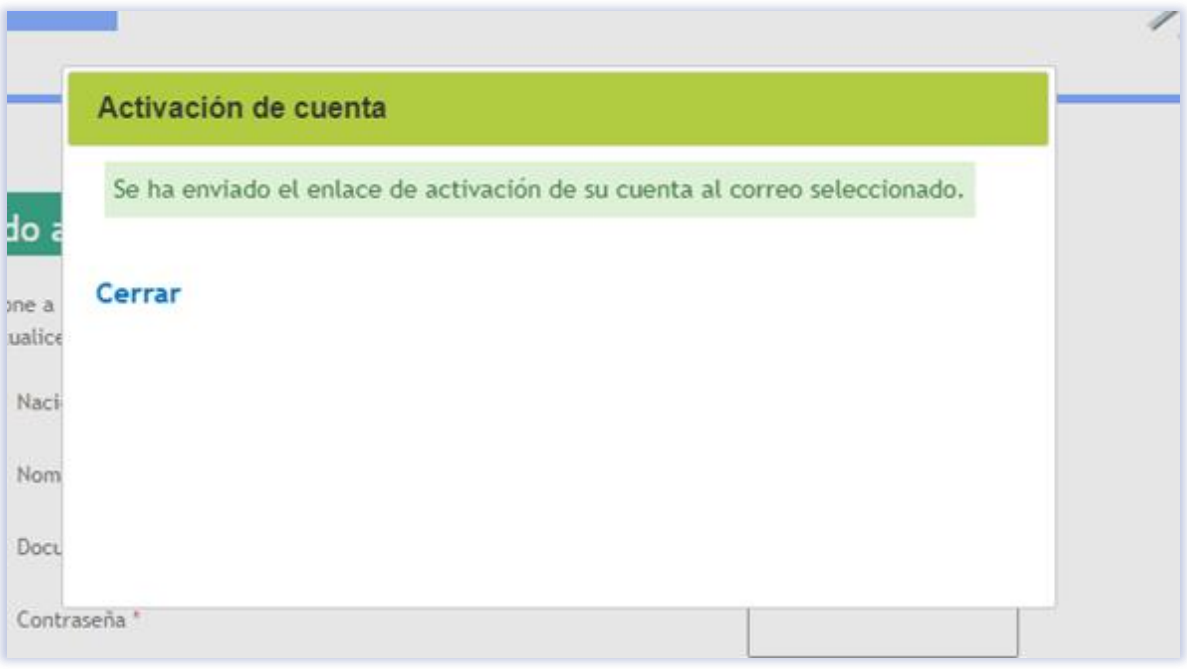

8. Debe ingresar al correo y dar clic en la opción "Habilitar cuenta"

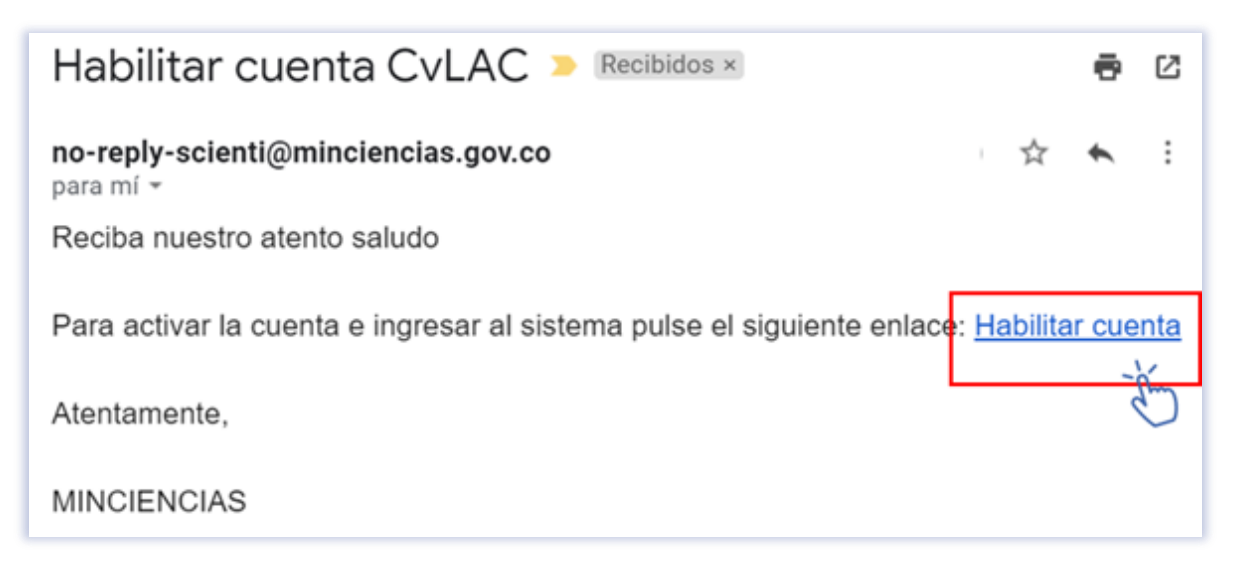

9. Este enlace lo llevará a la página de CvLAC, ingrese los datos para ingresar a su cuenta.

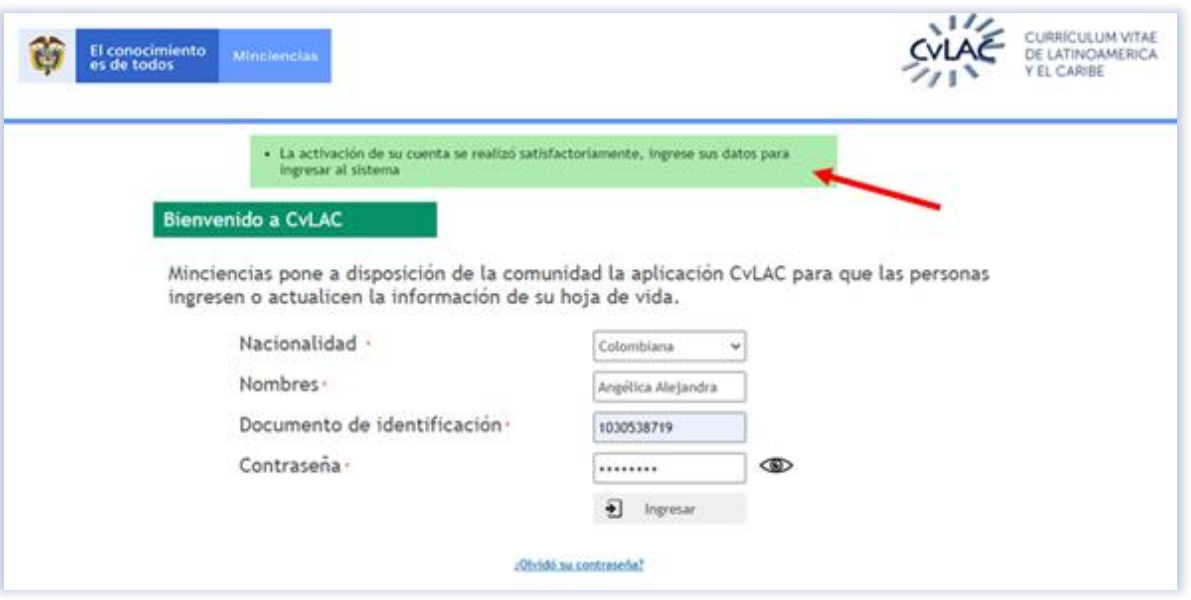

10. Al iniciar sesión, en la cuenta podrá visualizar todos los datos de ingreso, menús desplegables, guías y notificaciones.

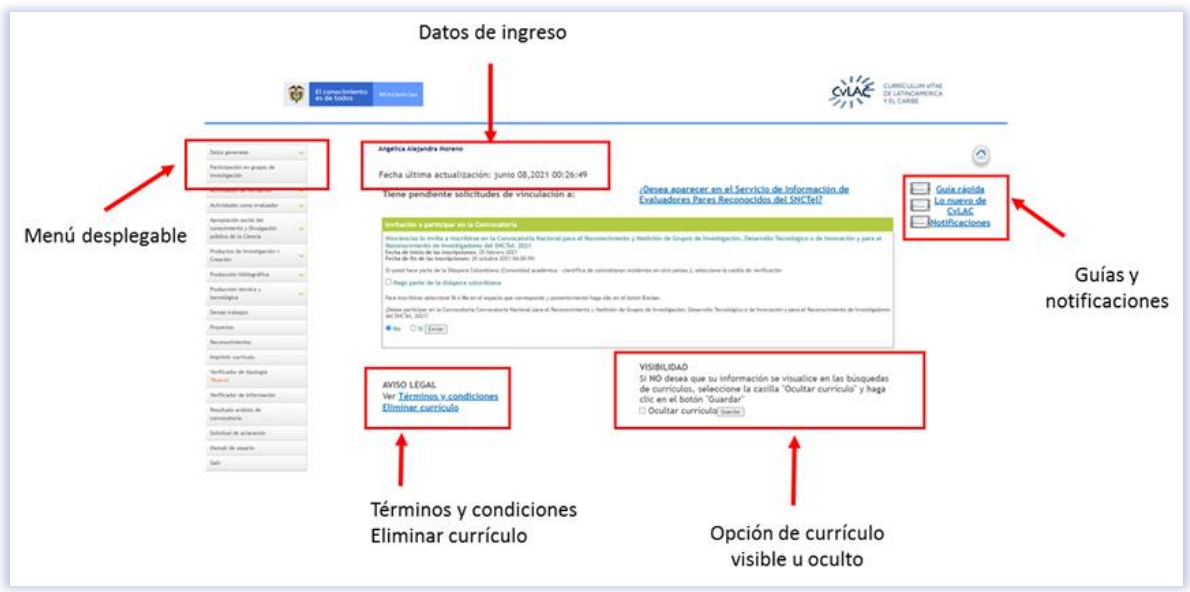

**Datos generales**

11. En los menús desplegables podrá encontrar las siguientes opciones.

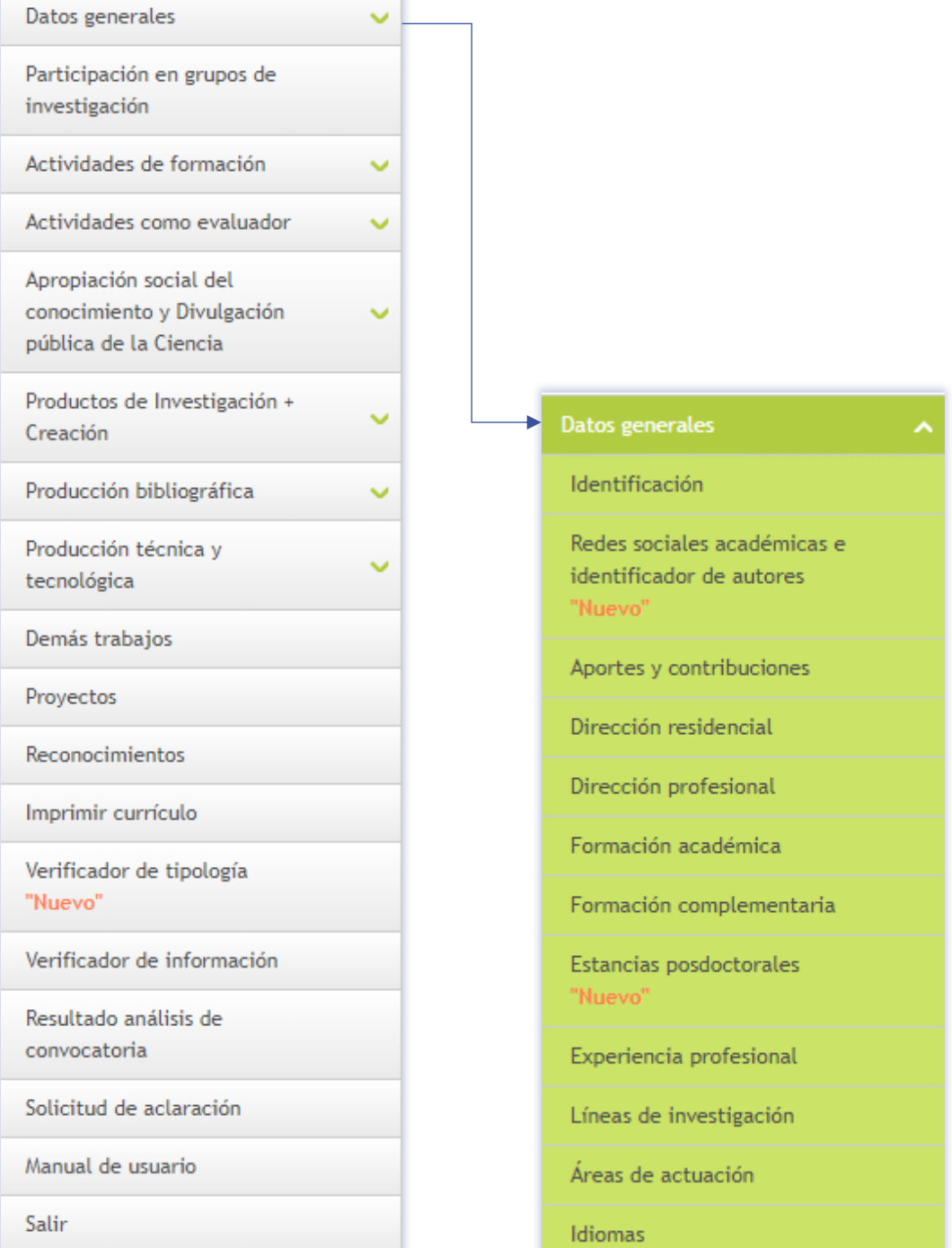

٦

12. Diligencie cada uno de los datos solicitados.

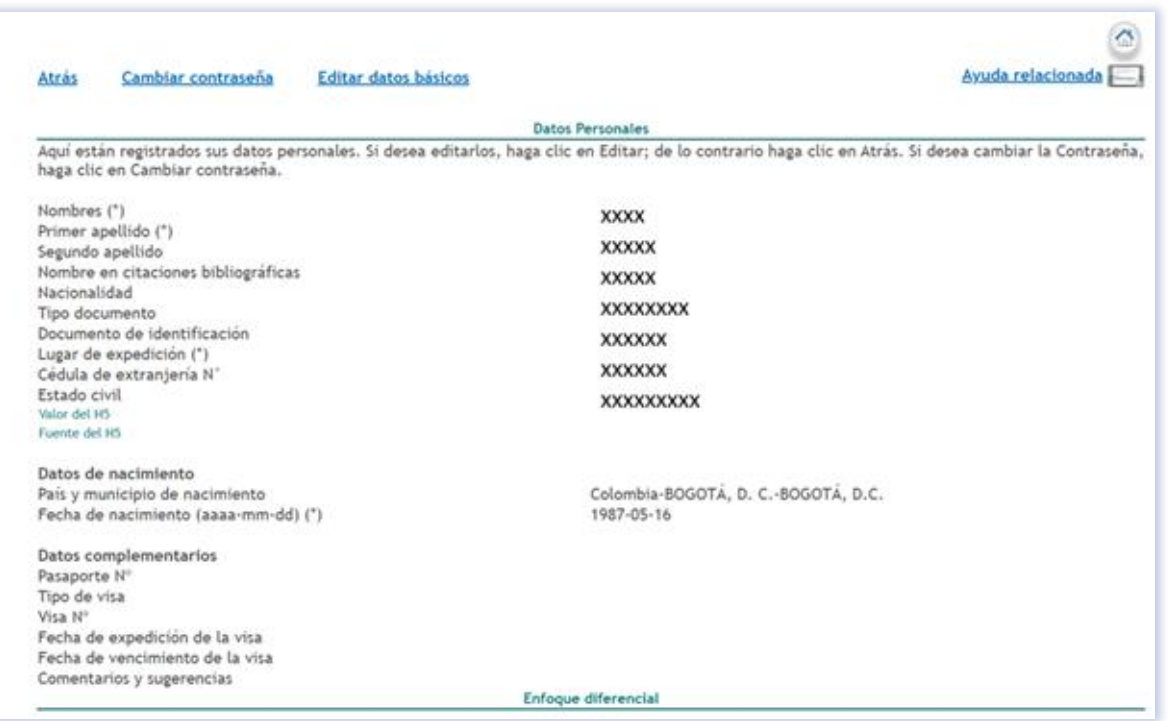

13. Seleccione las redes sociales académicas donde usted cuenta con un perfil para la divulgación de sus trabajos.

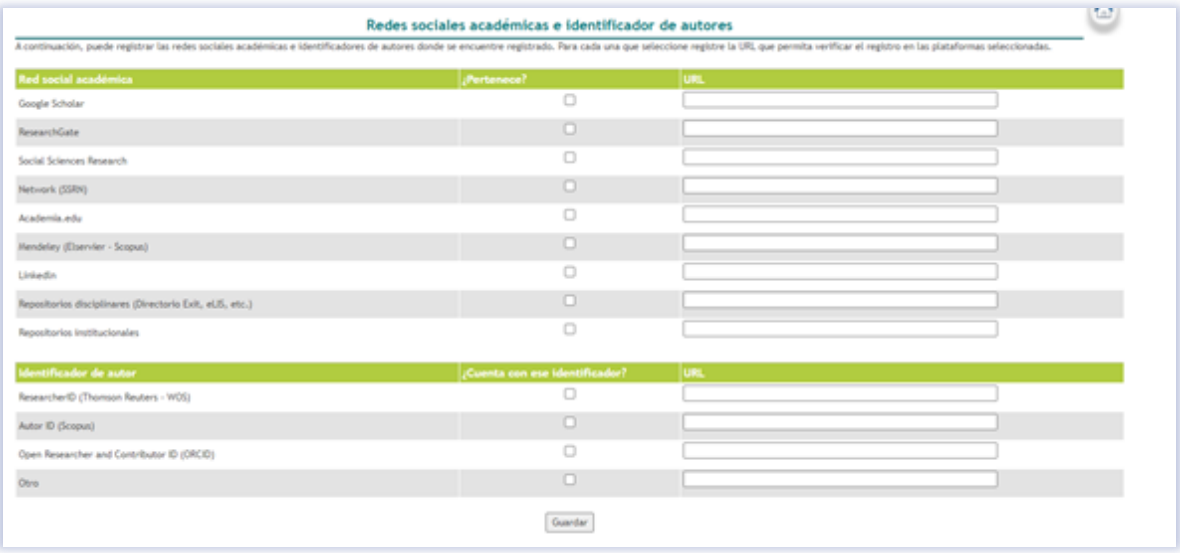

14. Describa los principales aportes o contribuciones que ha realizado como investigador.

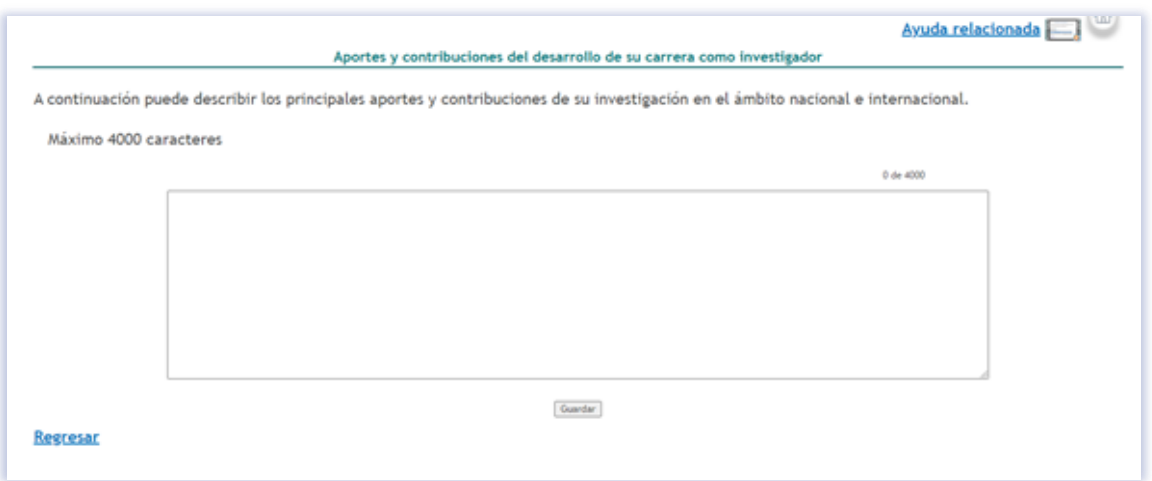

15. Haga clic en editar e ingrese los datos de residencia. Igualmente, para los datos de dirección profesional.

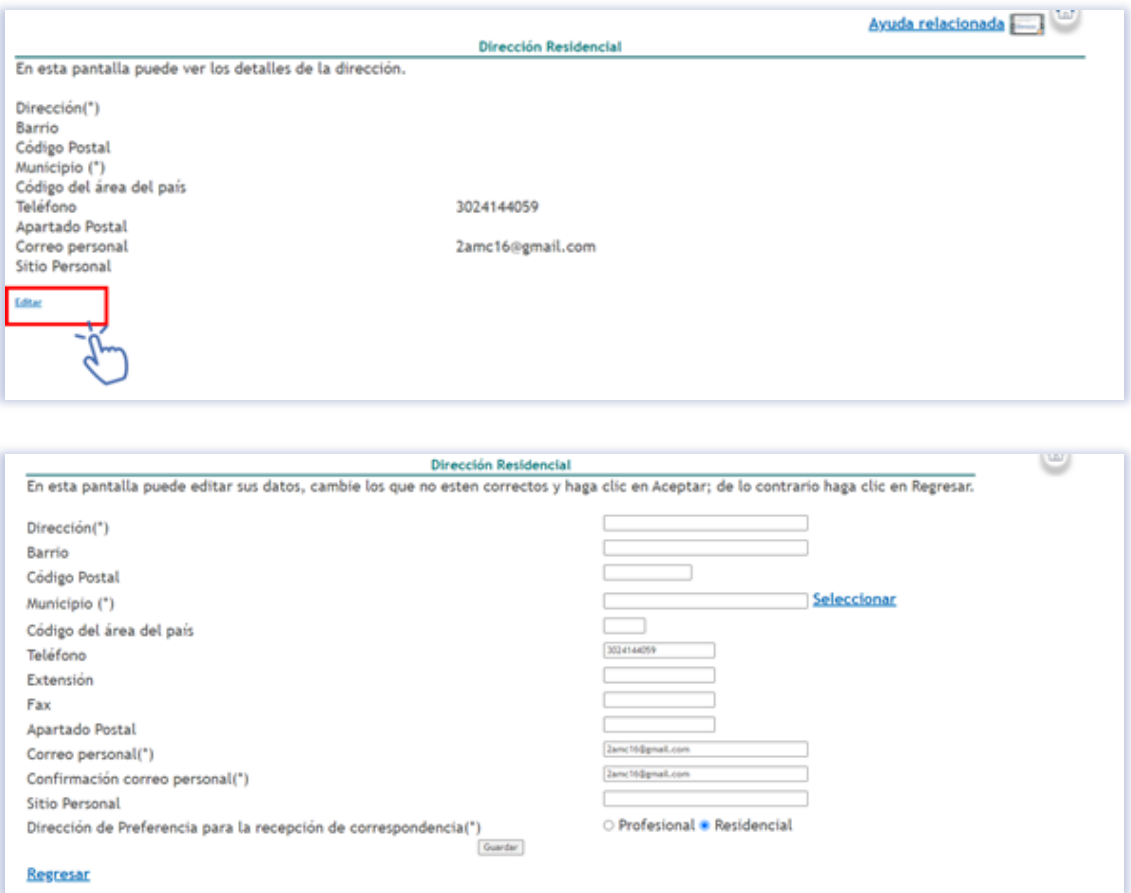

16. Haga clic en "incluir nuevo ítem" para agregar su información académica, pregrado y posgrados que haya realizado.

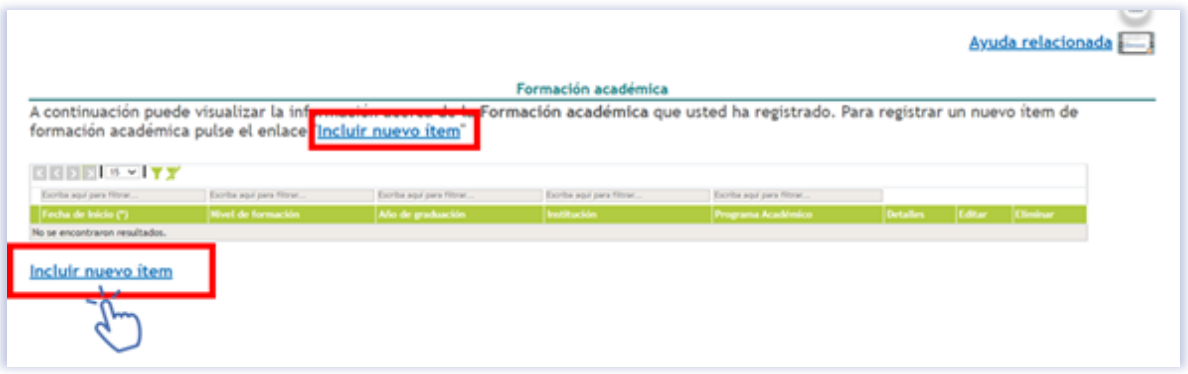

17. Haga clic en "incluir nuevo ítem" para agregar su información (cursos, diplomados etc.)

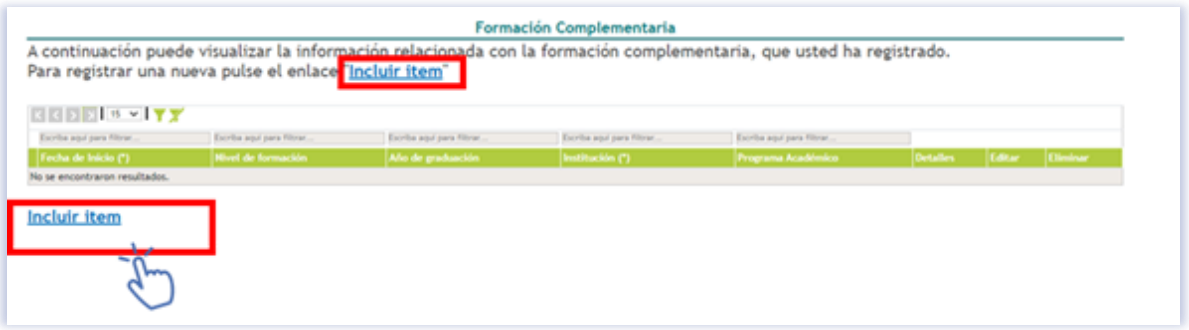

18. Haga clic en "incluir nuevo ítem" para agregar su información con respecto a su experiencia profesional y/o que haya realizado estancia postdoctoral.

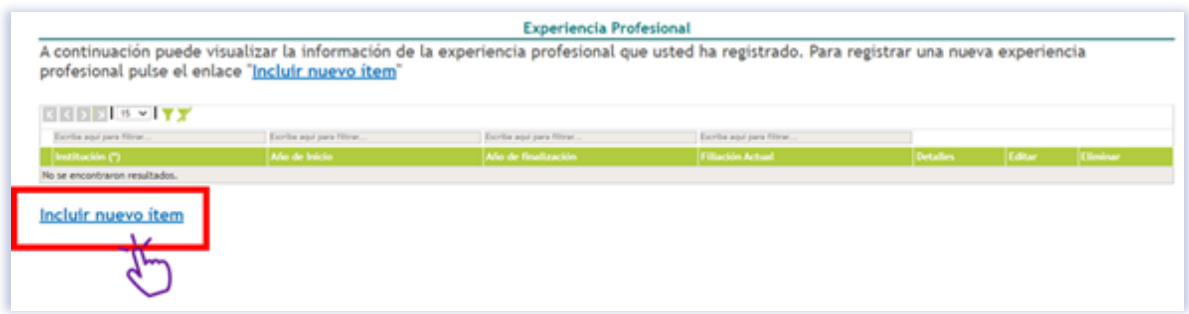

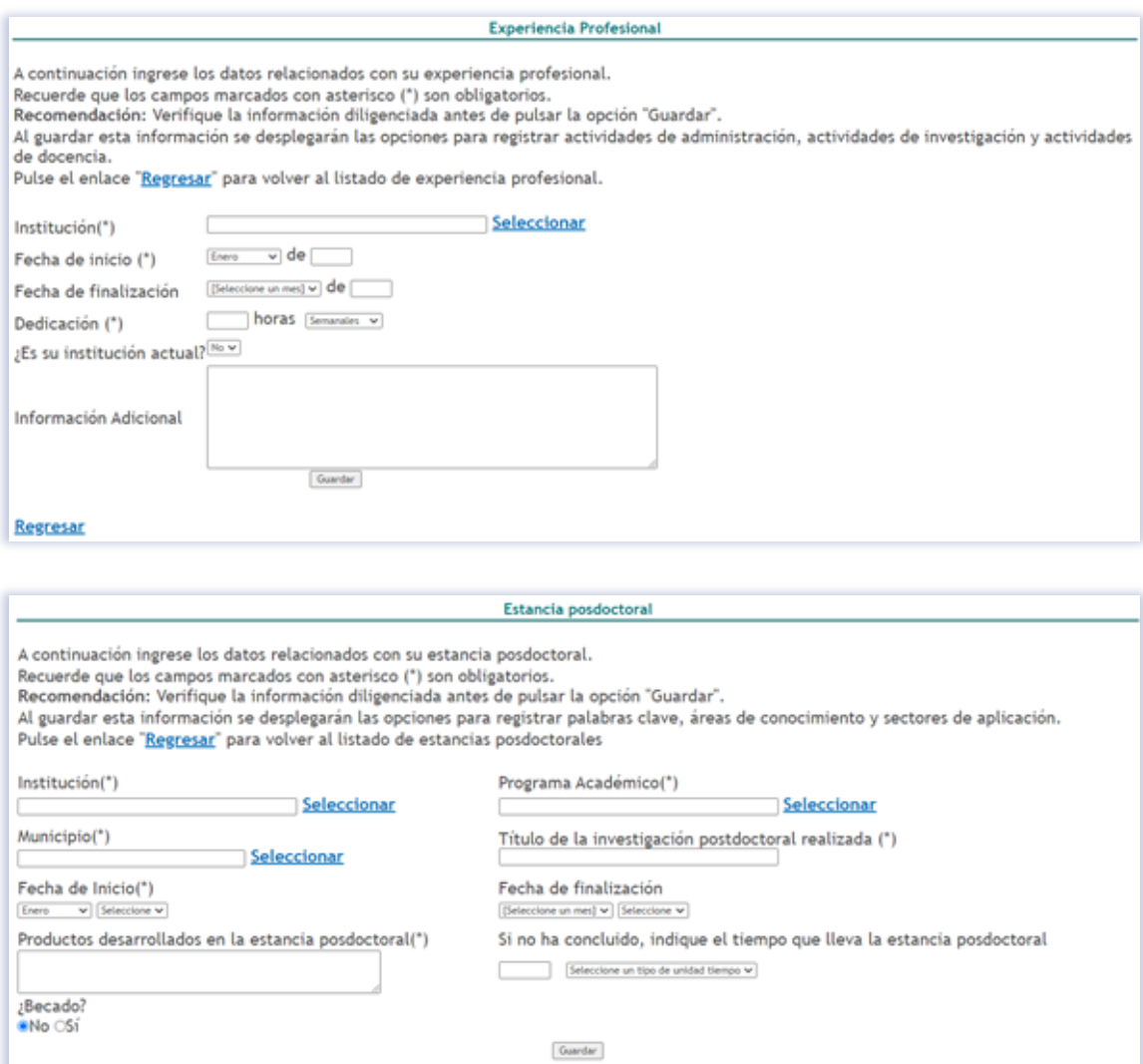

19. Haga clic en crear línea de investigación y agregue la línea de investigación en la cual participa o ha participado.

Regresar

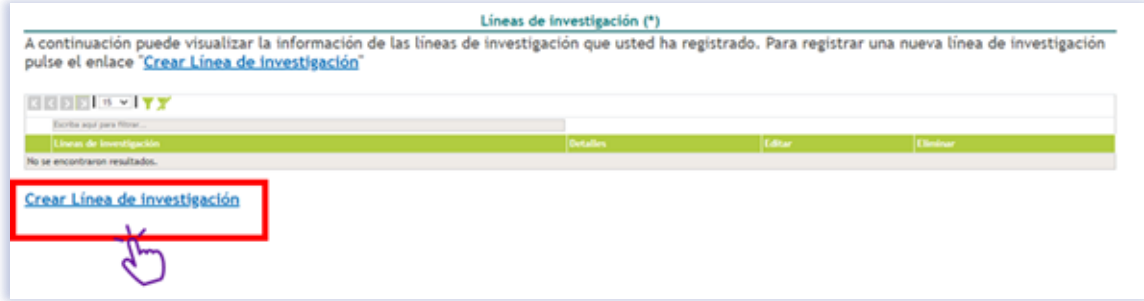

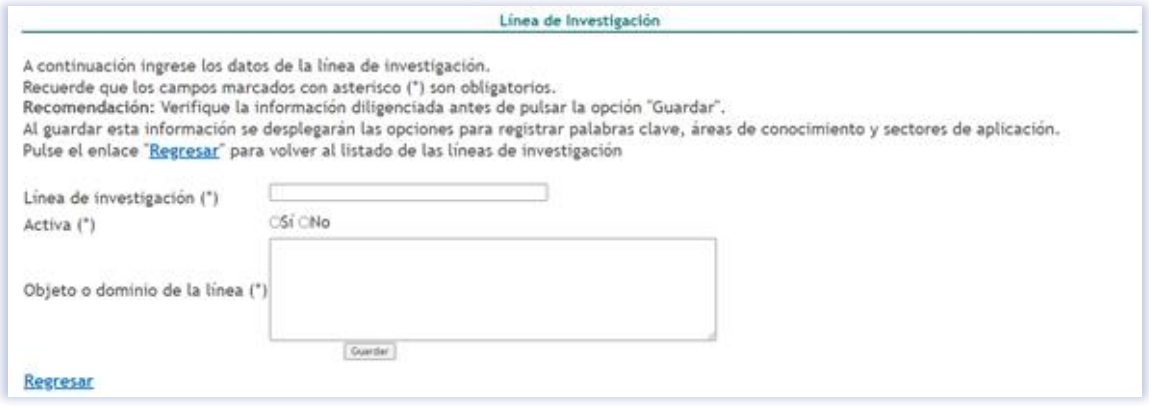

### 20. Haga clic en agregar y registre el área o las áreas donde se desarrolla como profesional.

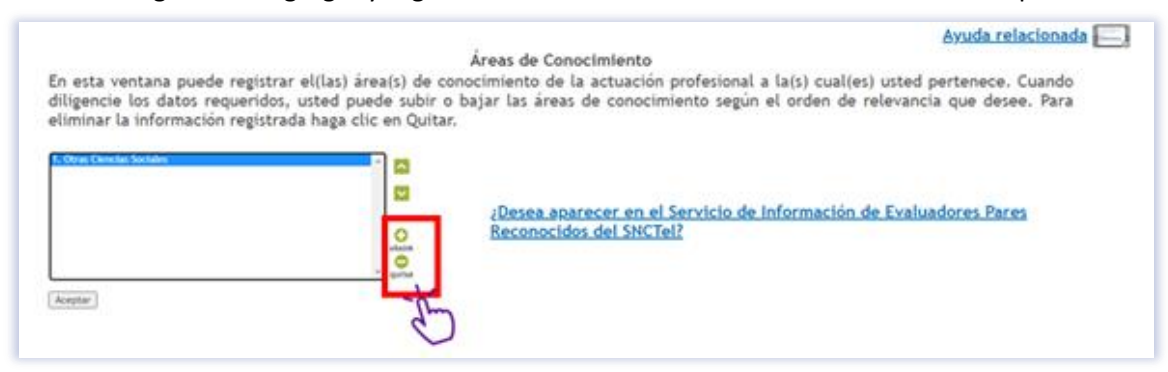

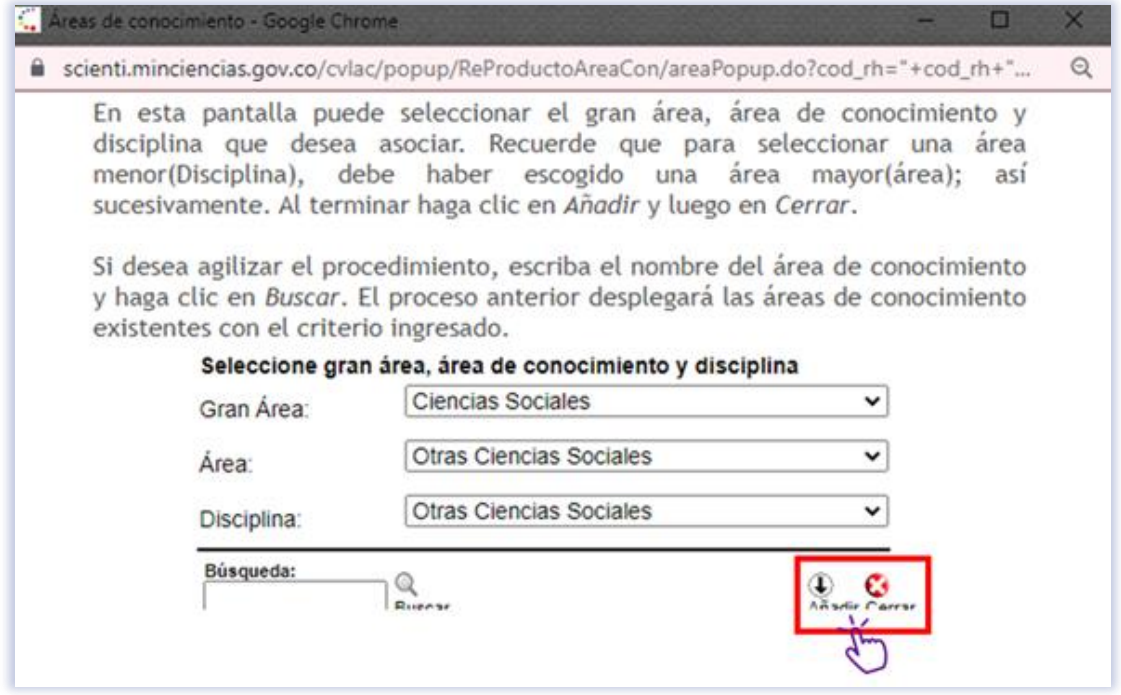

21. Haga clic en incluir nuevo ítem y agregue los idiomas que domina.

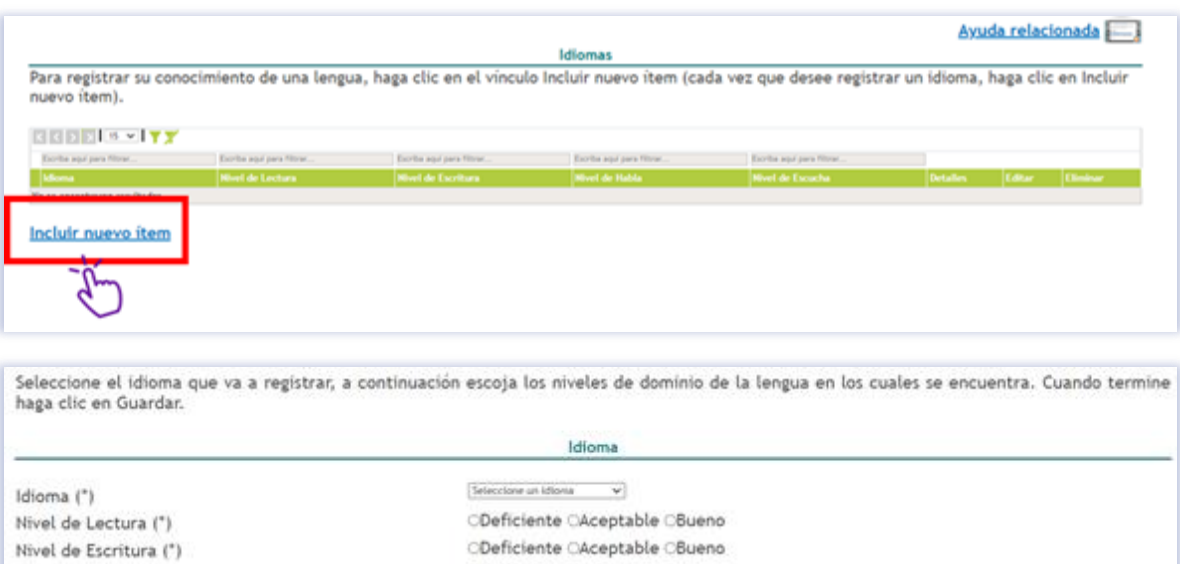

ODeficiente OAceptable OBueno

Oeficiente CAceptable OBueno

 $\fbox{\parbox{0.5cm}{\textbf{G}}\xspace}\hbox{\parbox{0.5cm}{\textbf{G}}\xspace}\hbox{\parbox{0.5cm}{\textbf{G}}\xspace}\hbox{\parbox{0.5cm}{\textbf{G}}\xspace}\hbox{\parbox{0.5cm}{\textbf{G}}\xspace}\hbox{\parbox{0.5cm}{\textbf{G}}\xspace}\hbox{\parbox{0.5cm}{\textbf{G}}\xspace}\hbox{\parbox{0.5cm}{\textbf{G}}\xspace}\hbox{\parbox{0.5cm}{\textbf{G}}\xspace}\hbox{\parbox{0.5cm}{\textbf{G}}\xspace}\hbox{\parbox{0.5$ 

Regresar

Nivel de Habla (\*)

Nivel de Escucha (\*)

#### **Actividades de formación**

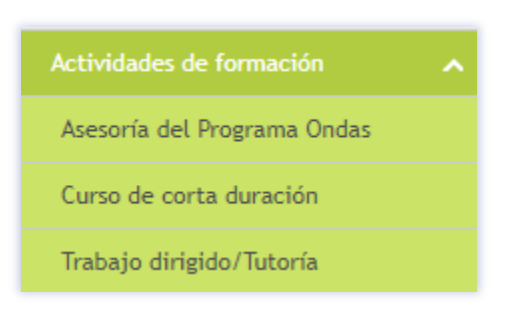

22. Cursos de corta duración.

<u>TÓ</u>

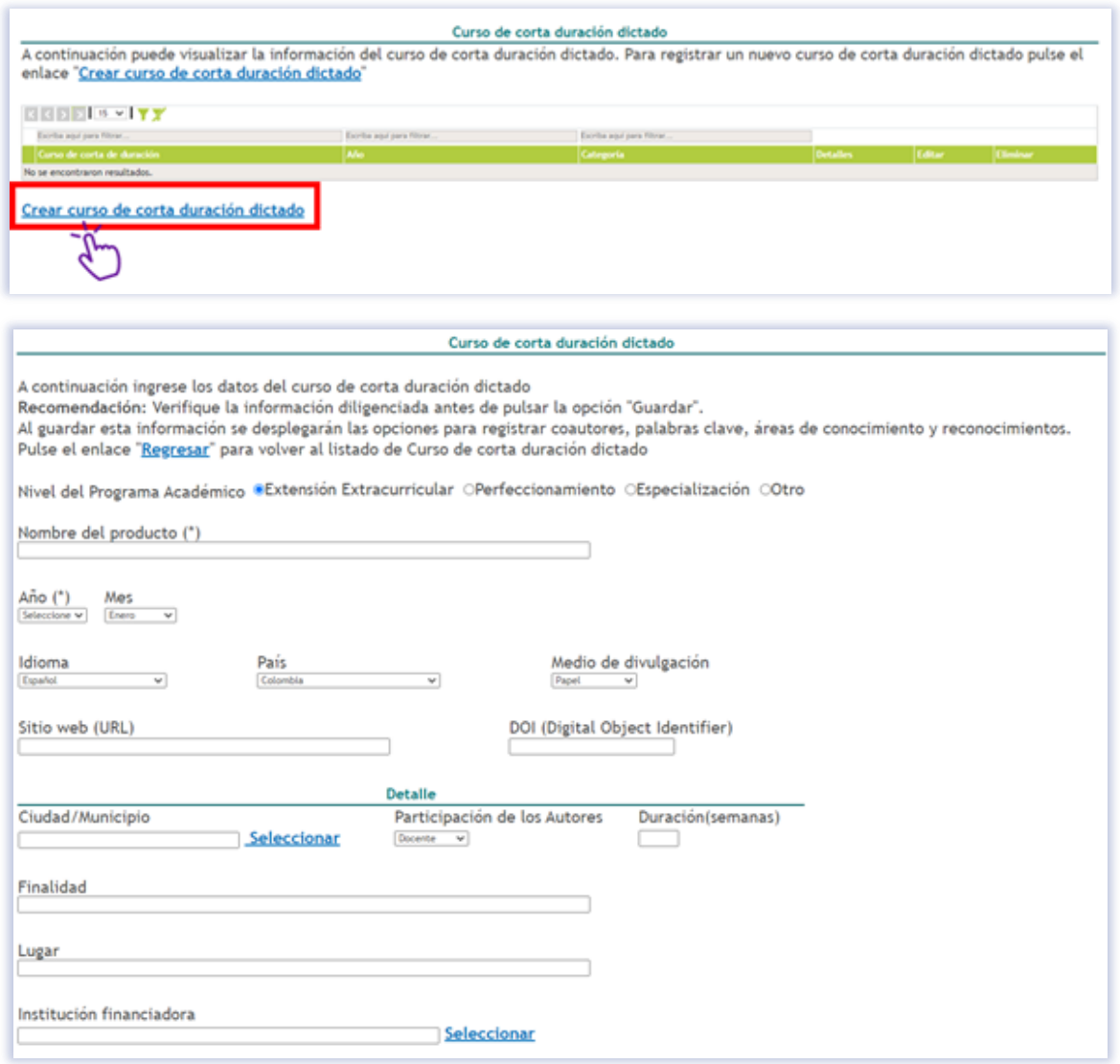

## 23. Trabajos dirigidos o tutorías.

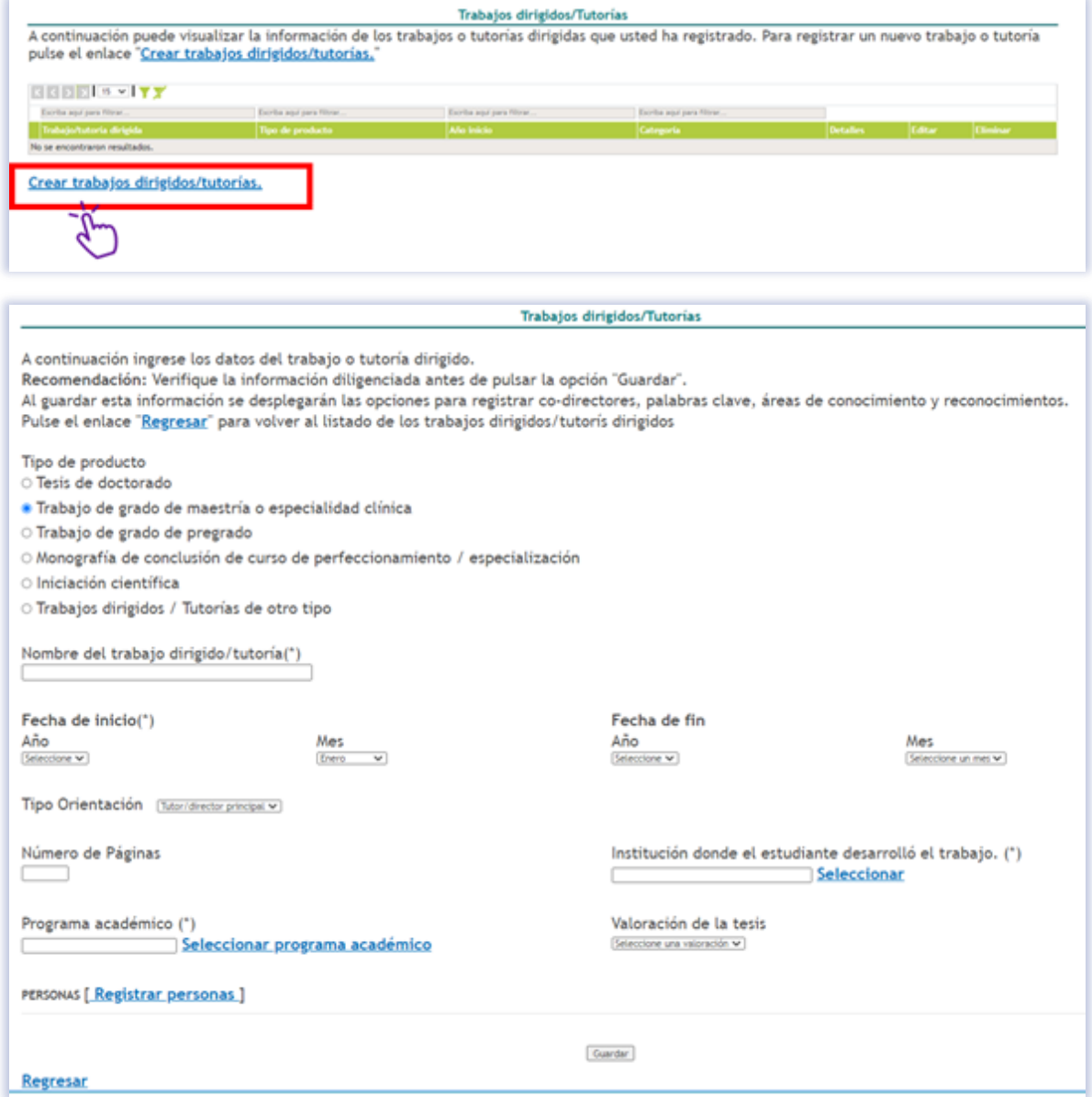

#### **Producción Bibliográfica**

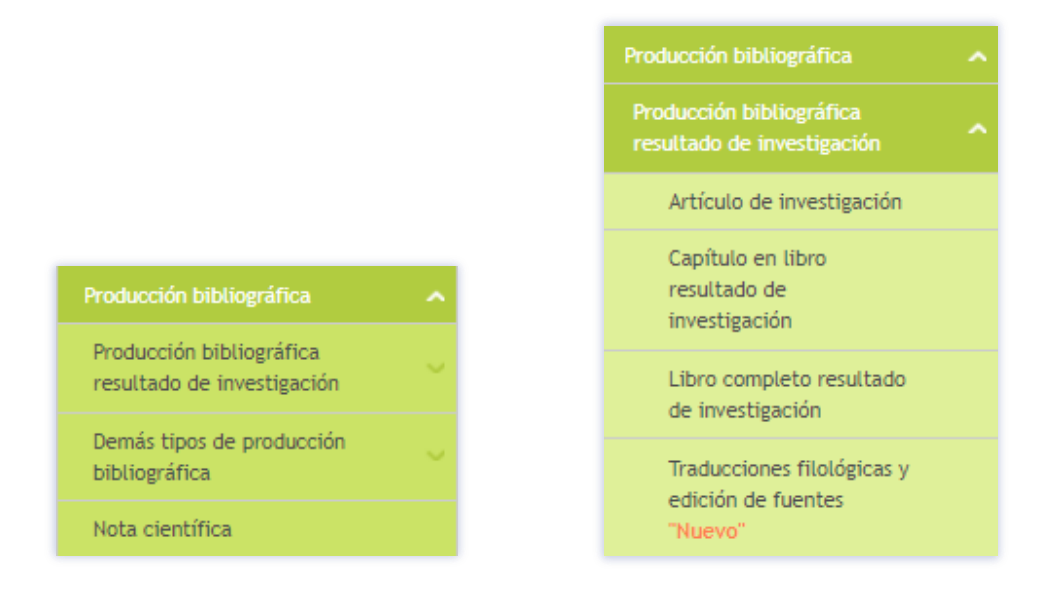

24. Haga clic en crear un artículo y complete los datos.

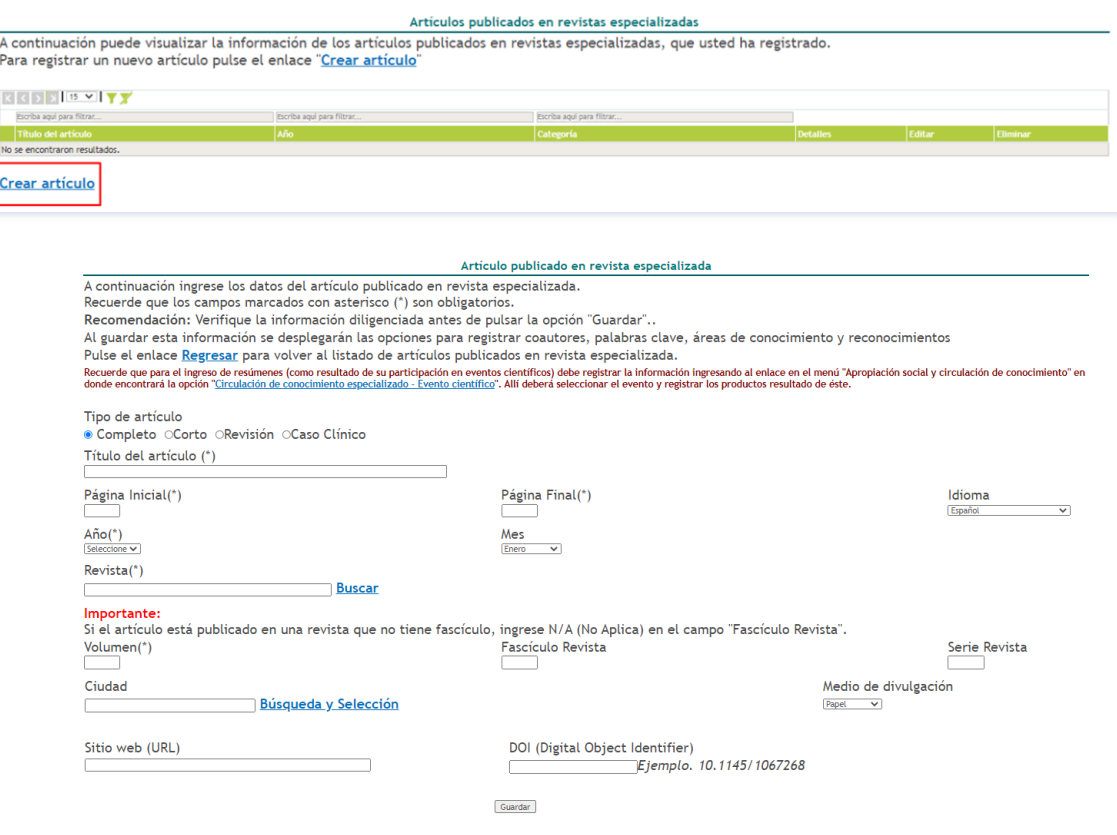

Regresar

25. Seleccione la opción con más tipo de producción bibliográfica y complete la información según sea el caso.

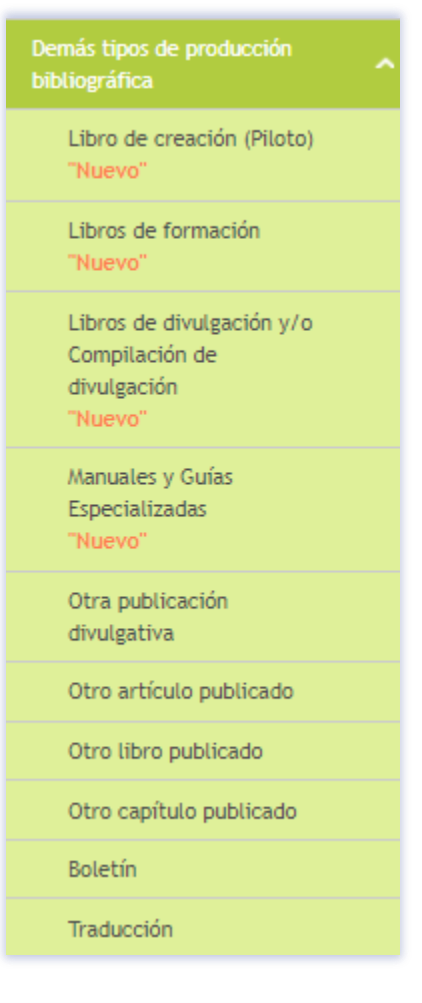

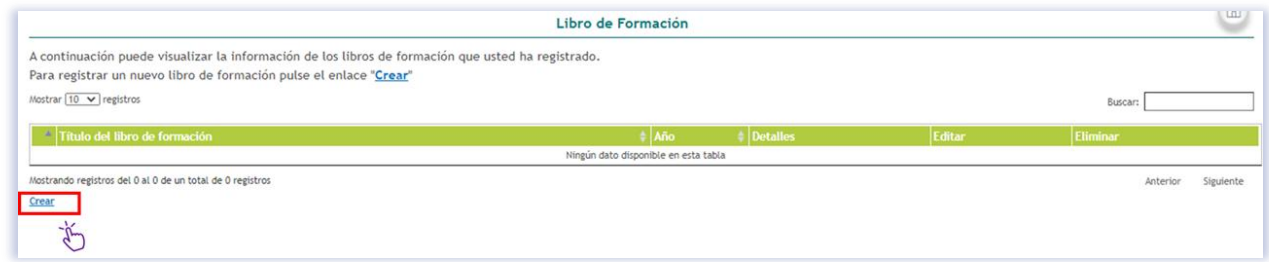

26. Para ingresar la información de nota científica haga clic en "crear nota científica".

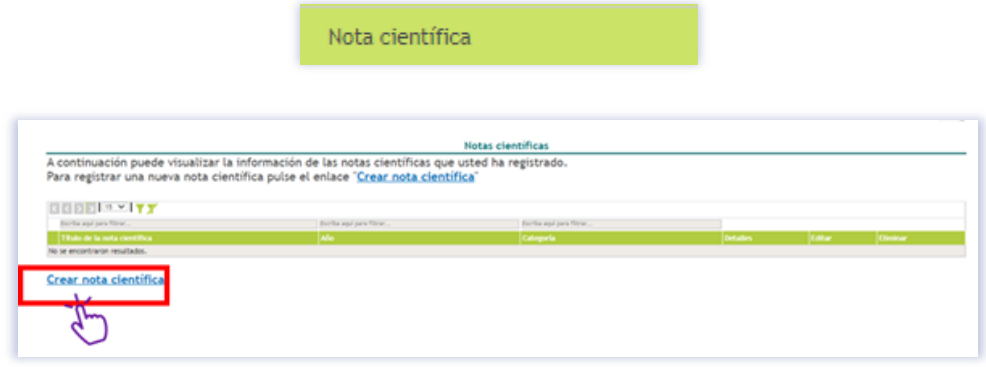

## **Lista de referencias**

Ministerio de ciencia, tecnología e innovación. (2017). *Manual de usuario CvLAC*. <https://bit.ly/3yhnSEd>